[Home](https://www.cu.edu/) > How to Manage Life Insurance Beneficiaries

## [How to Manage Life Insurance Beneficiaries](https://www.cu.edu/employee-services/how-manage-life-insurance-beneficiaries) **[1]**

Eligible CU employees must name one or more beneficiaries on their CU-offered life insurance policy(ies).

What is a beneficiary?

- A person or an organization you name to receive your life insurance policy amount in the event of your death.
- Two types of beneficiaries are available:
	- $\circ$  Primary beneficiary: Receives the benefit in the event of your death.
	- $\circ$  Contingent beneficiary: Receives the benefit if the primary beneficiary(ies) are deceased.

 If you do not name a beneficiary, the benefit will be paid out in accordance with group policy provisions.

Who can be a beneficiary?

- One person
- Two or more people
- Trustee
- A charity or organization
- Your estate

Watch these videos for instructions to add a beneficiary

How to add, change or remove beneficiary(ies) from a life insurance policy

step-by-step quide

- 1. Log into your [employee portal](https://my.cu.edu)  $[2]$ .
- 2. Select CU Resources (skip this step if CU Resources is your homepage.)
- 3. Click on the Benefits & Wellness tile.
- 4. Click on the Benefits Summary tile.
- 5. On the summary, click on the plan(s) you want to edit beneficiaries for: Employee Basic Life, Employee Optional Life and/or Employee Voluntary AD&D.
- 6. You can now complete the following actions:
	- Add beneficiaries
	- Change the percentages of current beneficiaries (the total percentage between beneficiaries must total 100 percent).
	- Remove a beneficiary by changing the percentage to 0 percent. Note: If you no longer wish to see this individual in your employee portal, submit the [Dependent/Beneficiary Removal Form](https://www.cu.edu/docs/remove-beneficiary-or-dependent-employee-portal) [3].
- 7. Click Save. Changes will be effective immediately.

How to designate a charity or organization as a beneficiary

Step-by-step guide

To add a trust, charity or estate as a beneficiary, the process is the same as above. However, instead of adding a person's name, you will add the name of the trust, chairty, or estate.

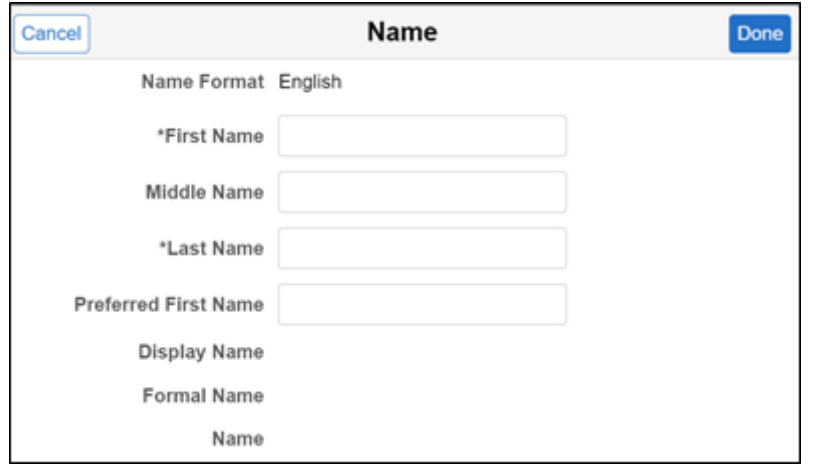

In the Personal Information section, answer the non-applicable, required question in any way, and they will be disregarded.

- Gender Unknown
- Relationship to Employee Select the appropriate relationship: trust, charity (other) or estate
- Marital Status Any
- Student Any
- Disabled Any
- Smoker Any

Beneficiary designation for those without portal access

If you do not have access to the employee portal, you can remove a beneficiary using the [Beneficiary Designation Form](https://www.cu.edu/docs/beneficiary-designation-form) [4].

The [Group Life Insurance Policy](https://www.cu.edu/doc/399101bldcerevpdf) [5] details the terms of life insurance policies through The Standard Insurance Co. with University of Colorado as the Policyholder.

The [Group Policy Amendment No. 23](https://www.cu.edu/doc/399101bldam23revpdf)  $_{[6]}$  is attached to and made a part of the Group Policy above.

Groups audience: Employee Services Right Sidebar: ES: Benefits & Wellness - Beneficiaries Docs ES: Benefits & Wellness - IWT Life Insurance

Source URL: <https://www.cu.edu/employee-services/how-manage-life-insurance-beneficiaries>

Links

[\[1\] https://www.cu.edu/employee-services/how-manage-life-insurance-beneficiaries](https://www.cu.edu/employee-services/how-manage-life-insurance-beneficiaries) [2] https://my.cu.edu [\[3\] https://www.cu.edu/docs/remove-beneficiary-or-dependent-employee-portal](https://www.cu.edu/docs/remove-beneficiary-or-dependent-employee-portal)

[\[4\] https://www.cu.edu/docs/beneficiary-designation-form](https://www.cu.edu/docs/beneficiary-designation-form) [\[5\] https://www.cu.edu/doc/399101bldcerevpdf](https://www.cu.edu/doc/399101bldcerevpdf) [\[6\] https://www.cu.edu/doc/399101bldam23revpdf](https://www.cu.edu/doc/399101bldam23revpdf)